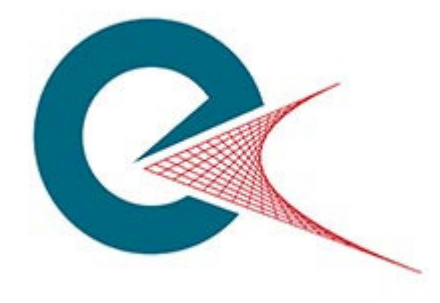

# **Complete Tender Management E AUCTIONS**

**Authority Guide** 

April 2012

### **Version Control**

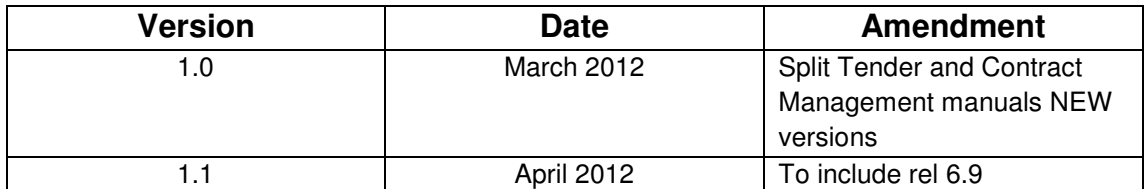

# **Table of Contents**

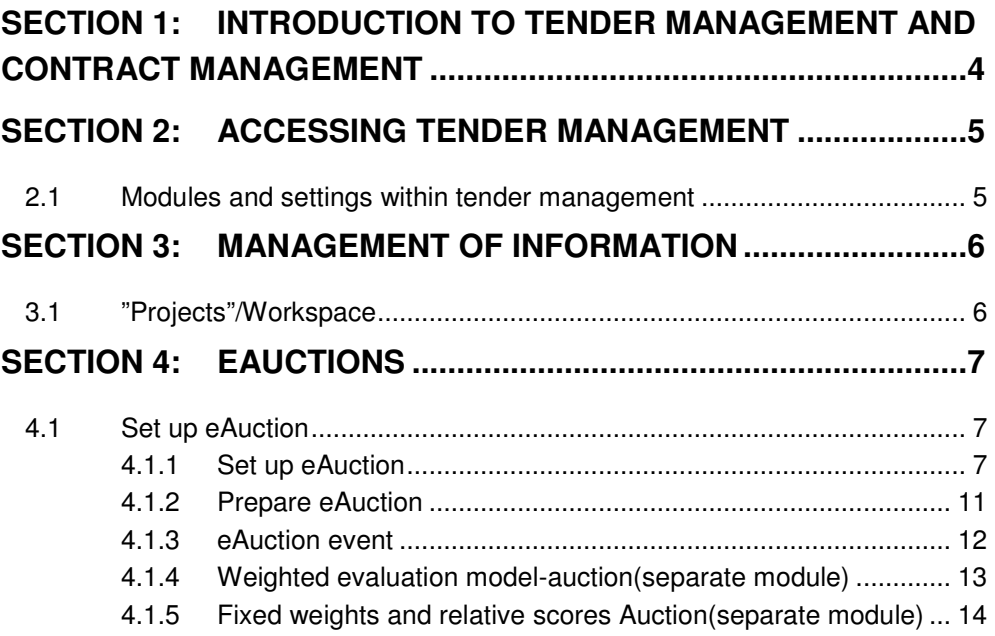

# **Section 1: Introduction to Tender Management and Contract Management**

EUS Tender Management (CTM) is a comprehensive tool that allows tenders to be created, distributed and evaluated without the need to create and manage paper documents. CTM makes the tendering process easier for both buyers and suppliers and covers the entire process including the contract management phase.

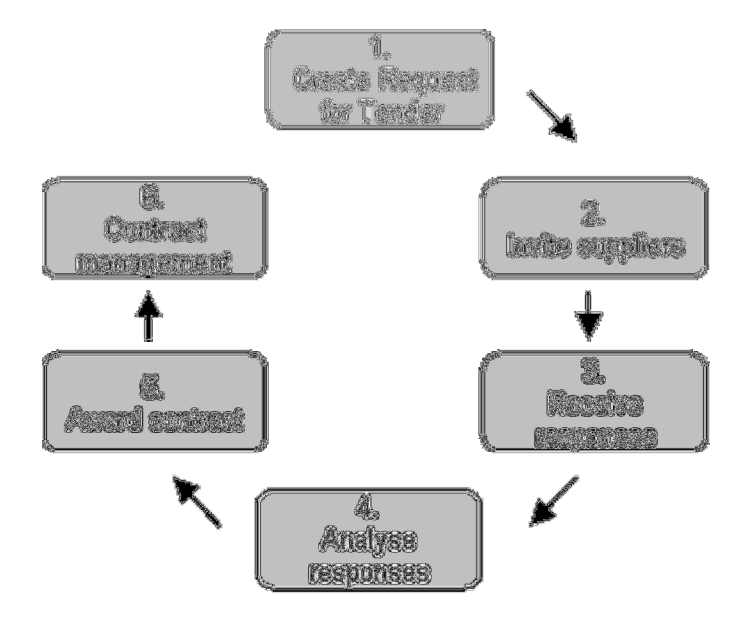

Tender Management is used by government organisations and general contractors to improve the efficiency of the tendering process. For those who respond to tenders, for example general contractors, sub-contractors and trades people, tender management simplifies and speeds up the process of formulating tender responses.

You can add all of the necessary drawings, specifications, schedules, tender documents and other attachments to the Request for Tender you issue or receive.

Buyers have access to a rich database of their chosen suppliers when issuing a Request for Tender. If appropriate, you can source potential new suppliers, complete with pre-qualification details, from the supplier database.

Suppliers are able to present information to initiating organisations at the time and place that purchasing decisions are made.

Tender Management offers you the following advantages:

- Saves you time and money compared with traditional methods
- Greatly improves the exchange and management of information
- Improves accuracy throughout the tendering, quotation and contract process
- Reduces time wasted on low value administration (faxes, phone, travelling)
- Increases traceability
- Web-based for easy access to information  $-$  anytime, anywhere

# **Section 2: Accessing Tender Management**

EUS CTM (Complete Tender Management) is only available if your company has registered to use this system.

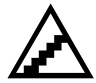

#### **To access EUS CTM:**

1. Open your web browser and go to your CTM logon page. Insert your Username and Password into the appropriate fields then click on the [Log in] button.

The EUS Tender Management Welcome Page displays.

### **2.1 Modules and settings within tender management**

CTM has modules and settings which can be switched on or off. This guide describes the e-auction module within the tendering process. If you do not find specific links or modules when accessing the system it is likely that certain modules are switched off. To see the modules you can access, review your personal profile described in section Edit user profile within this document.

#### **To read in detail about the Tendering module and contract module and process within CTM please read the relevant manuals.**

If you would like certain modules switched on, contact your company administrator or your CTM support.

# **Section 3: Management of Information**

The Tender Management solution can be run "Project" based if desired. "Project´s" enable re-use of information between Request for Tenders, collection of all "Project" related documents in a "Project" document folder and gives access to the Bill of Quantities (BoQ) Manager. Depending on authority setting and semantics the word "Project" might in your configured solution be called e.g. workspace, folder or department depending on your authority structure. In this user manual the word "Project" is used as the possibility to group your tenders into either for example: tender types, category procurement types etc.

To access your "Project´s" and subsequently your tenders and e-auctions, click on the My Request for Tenders link. .

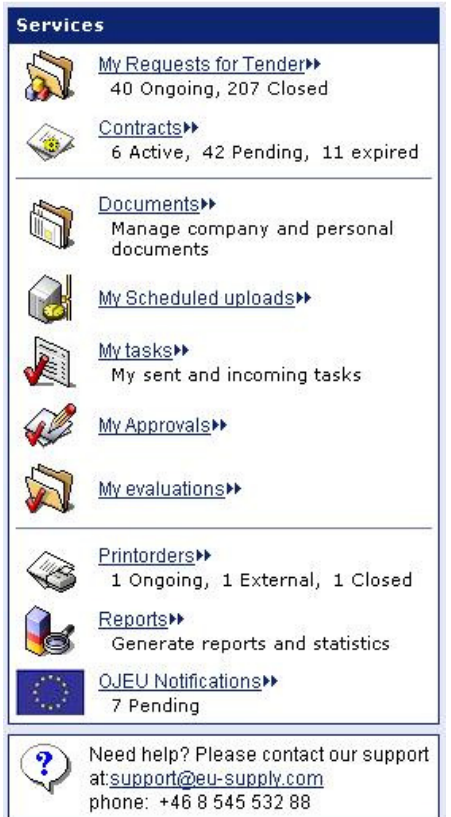

# **3.1 "Projects"/Workspace**

Within "Projects"/Workspace you can create any number of Tenders and/or Eauctions, It is however not mandatory in any way to create these withing CTM, you can also simply create tenders and e-auctions directly at the list

# **Section 4: eAuctions**

Electronic auction (or electronic reverse auction) is an one-line auction where selected bidders (suppliers) submit offers electronically against the purchaser's specification. Normally after the selection process is completed in a tender an evaluation is made and successful bidders are then invited to participate in the auction.

In an eAuction the bids are based on lowest price or most economically advantageous offer as stated in the contract notice or bid documents. Any quality features that are carried forward in eAuction stage as percentage or/and figure value can be incorporated within the formula which will be used to rank the bids.

## **4.1 Set up eAuction**

An auction can also be at end of a tender in the CTM system, for those cases you would have already chosen a different way to determine that auction should be set up at end of tendering process, however the set up of actual auction and preparation of bids is exactly the same and will be shown here below**.** 

**Consider that you need to send information to the suppliers participating regarding how the auction will be set up and the rules around the e-auction, this should be done minimum 3 days before auction start time to assure that suppliers register in the system if not already done so and to validate the first bid that will be in the auction from their company.**

### **4.1.1 Set up eAuction**

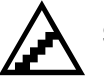

### **Set up eAuction.**

- 1. Click the [Create TENDER] button from the main list of ongoing Tenders
- 2. Click in Only auction which will open up a larger screen with set-up possibilities

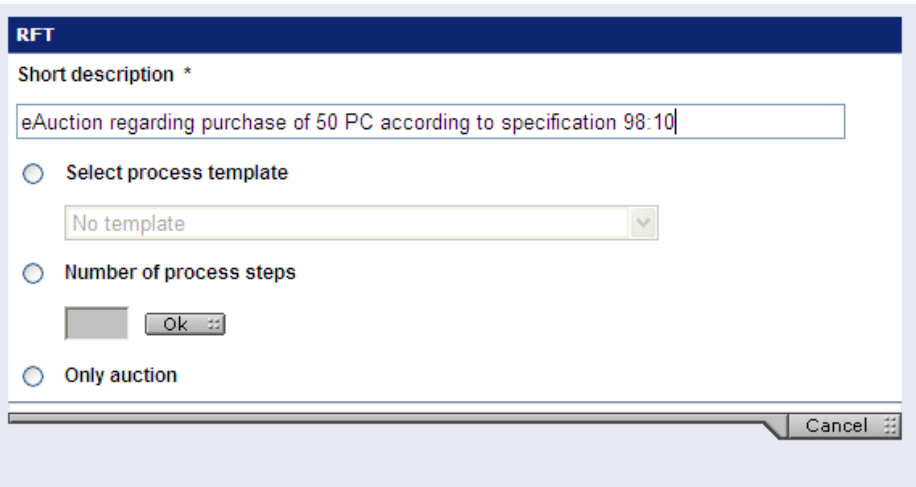

3. Once Only Auction has been clicked the screen opens up to set up:

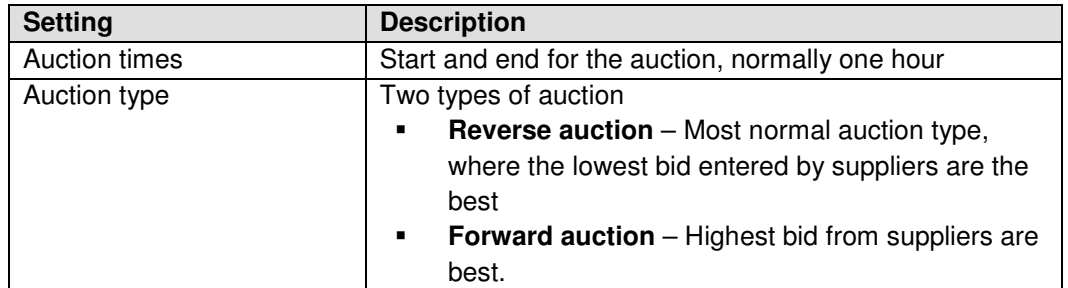

For description of the other settings, please see section about Tender.

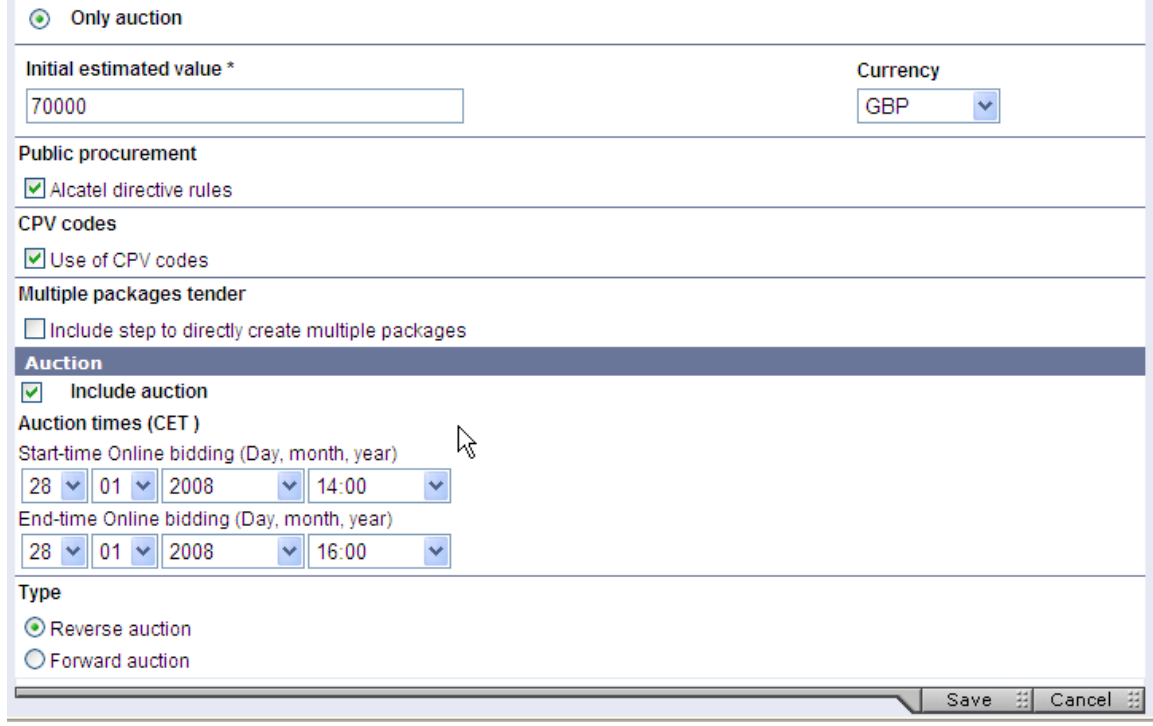

4. Click on [Save] to go to check-list, same type of check-list as for Tender, but with lesser points. We will only go through the points related to auctions.

5. Auction settings, click on the **Edit link for Auction settings**, the below screen is appearing.

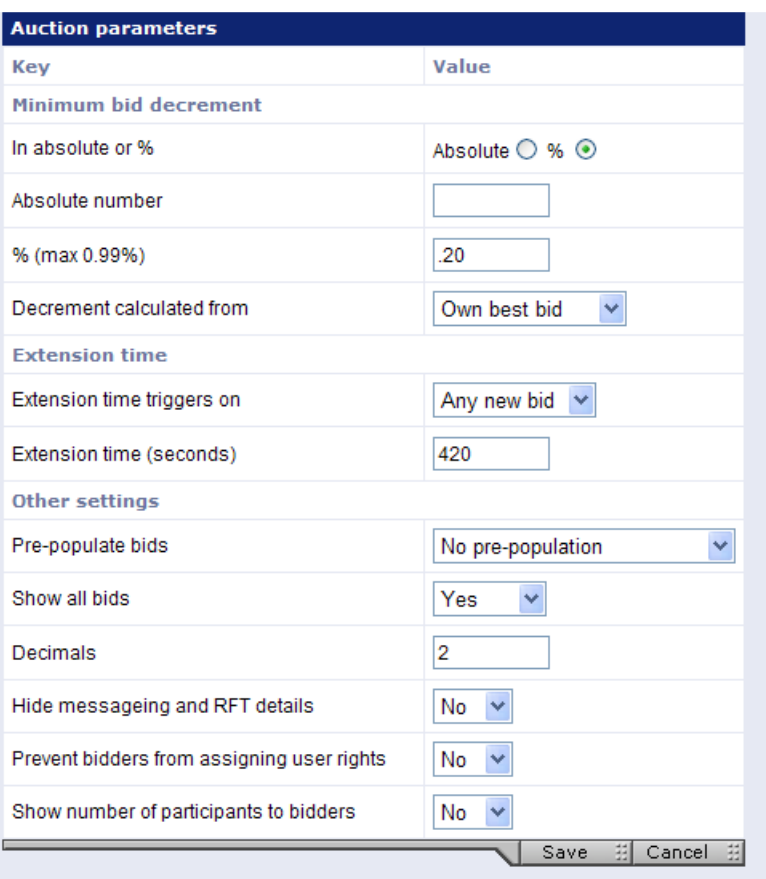

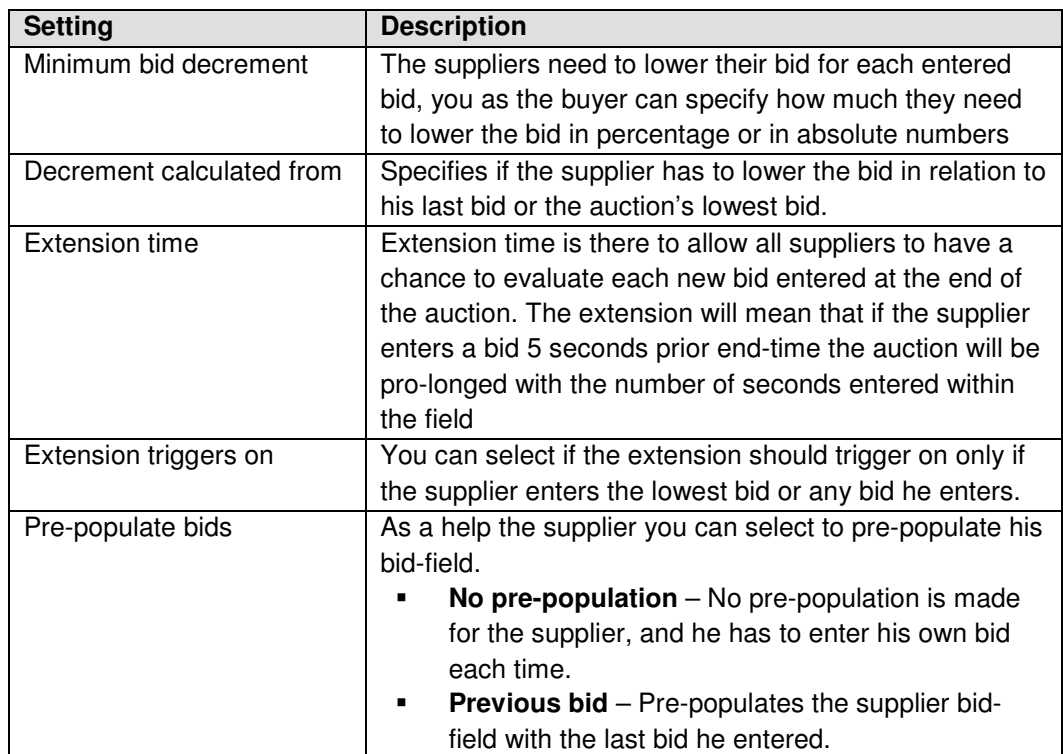

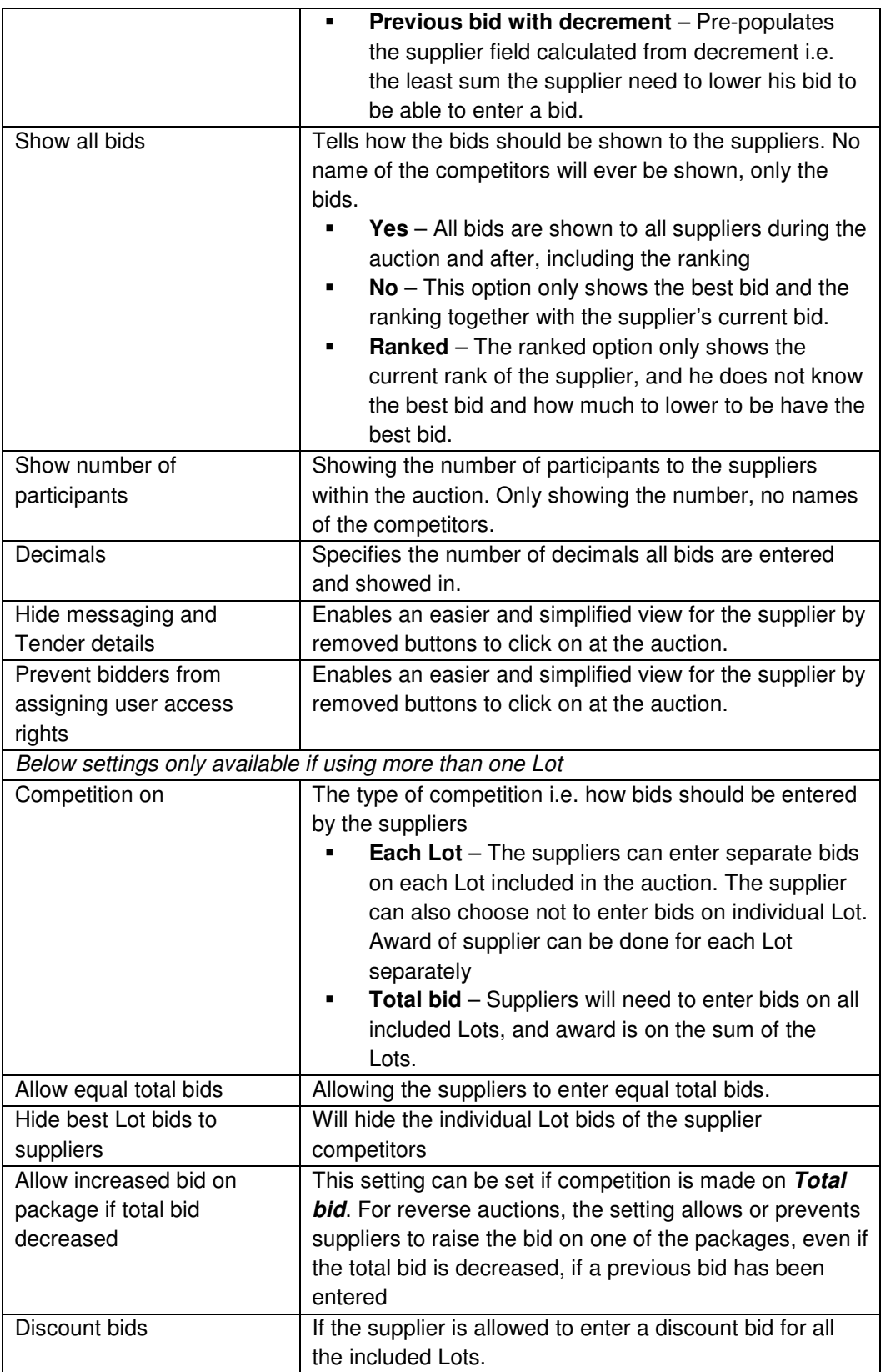

Click [Save] when completed. Back at the check-list you can add any optional documents related to the auction.

Now you must select the suppliers that should participate in the auction, the suppliers must be in the CTM system and you now search for them by several different criteria such as name, qualification etc. If you are ending a whole Tender process with an eAuction, you'll need to qualify suppliers from the previous step.

Once you have selected the suppliers you wish to participate in the eAuction you go to next step on the checklist which is Prepare Auction.

#### **4.1.2 Prepare eAuction**

You prepare the auction by setting the preferences and entering the first bid/quotation from each supplier/participant that you have received from them in previous offer.

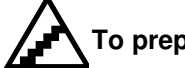

### **To prepare an auction:**

- 1. Click on the Prepare link from the checklist or the [Set up bidding event...] from the { Bidding } tab.
- 2. Click the Set preferences for each Lot
- 3. Enter the first bids and any eventual preferences.

![](_page_10_Picture_114.jpeg)

- Adjustment sum  $-$  This is a sum which makes this particular suppliers offer more expensive with this amount. Thus, in example above the first supplier in the list has extra delivery charge of 600 which makes his bid of 7000 really worth 7600 in comparison with other suppliers that include their delivery charge in total quote
- Factor The factor adjustment can be seen as a quality difference that you have decided from the qualification, for example you might know that the second supplier on the list always delivers much too late, thus you have decided that this is for the negative cost equivalent of 50%
- First bid You also enter the first bid for each supplier, the first bid is the bid received from the suppliers original quote without any adjustment. The first bid is also the bid shown to each supplier. The competitor's bids are calculated against the adjustment sum and factor.
- 4. Click [Save].
- 5. Next step is to send the first bids to the suppliers and allowing them to validate the bids entered and be part of the auction. He also has the possibility to reject this bid should there be any mistake/misunderstanding.

![](_page_11_Picture_65.jpeg)

6. Click [Send] for each of the suppliers, when completed sending for all suppliers click [Done].

The buyer now waits until the suppliers have accepted/approved the first entered bid. As soon as a supplier has done so the buyer can see that in his bidding tab.

### **4.1.3 eAuction event**

During the eAuction the buyer does not take much action, only views the auction event. The event is available from the { Bidding } tab.

![](_page_11_Picture_66.jpeg)

Best bids per Lot is marked with green and best bid for the total is marked with red in the overview on the { Bidding } tab.

You can also click on [View all bids] in order to see the bids in chronological order (latest bid at top) it also gives you the possibility to see all the bids as either actual bids or adjusted bids.

![](_page_12_Picture_121.jpeg)

After bidding is completed, you can go to award of the supplier. Award is same as in tender phase.

### **4.1.4 Weighted evaluation model-auction(separate module)**

New setting "Auction module weighted evaluation model" If this setting is ON:

In auction setting window, for reverse auctions, there is a possibility to select 2 different evaluation models for ranking supplier proposals: Standard or Weighted model:

Standard is existing functionality where lowest bid is considered the best. Weighted evaluation model is using the following formula for calculating a rank score for a supplier:

 $R_{score} = (T_w^*(T_s/T_{max}) + (1-T_w)^*(B_{min}/B_s))$ 

Where

 $R_{\text{score}}$  = Supplier point for ranking, this value is used to fetch the ranking position for the supplier's bid B<sub>s</sub>

 $T_w$  = Technical weighting

 $T_s$  = Technical scoring of supplier

 $T_{max}$  = Technical scoring maximum

 $B_{\text{min}} = B$ id minimum

 $B_s$  = Bid supplier

![](_page_13_Figure_0.jpeg)

### **4.1.5 Fixed weights and relative scores Auction(separate module)**

The benefit of this evaluation model is to enable weighting on quality criteria within the auction and to be able to display an adjusted bid based on the quality criteria of the bidders.

The "Fixed weights and relative scores" evaluation model has a different calculation formula than the standard one, see below.

Formula for calculating ranked score in relative scoring model:  $R_i = Wq * (q_i / q_B) + Wp * (B_L / B_i)$ Wp = Weight for price, allowed value  $0 < Wp < 100$  $Wq = Weight for quality/other factors, Wq = 100 - Wp$  $q_R$  = Best/highest quality score among participating bidders  $B_1$  = Lowest price bid across bidders in auction

Mathematical formula

In setting up the auction there will be a new evaluation model in selection. The price weighting needs to be selected in this step as well.

![](_page_14_Picture_51.jpeg)

Auction parameter set-up

When setting up the first bids for the suppliers, you will need to enter the quality score for each supplier, the higher the quality score the better it is for the supplier.

![](_page_14_Picture_52.jpeg)

As an example we compare two supplier bids using the 'Fixed weights and relative scores' auction model.

R1 = 70 \* (90 / 92) + 30 \* (5 400 000 / 5 400 000) = 98.478261 => **Rank: 2**  $R2 = 70 * (92 / 92) + 30 * (5 400 000 / 5 600 000) = 98.928571 = >$ **Rank: 1** Example

To be able to use the model 'Fixed weights and relative scores', please contact support.

Setting up quality score